# УПАТСТВО За подесување на e-mail сандаче на OUTLOOK и мобилен уред

## **СОДРЖИНА**

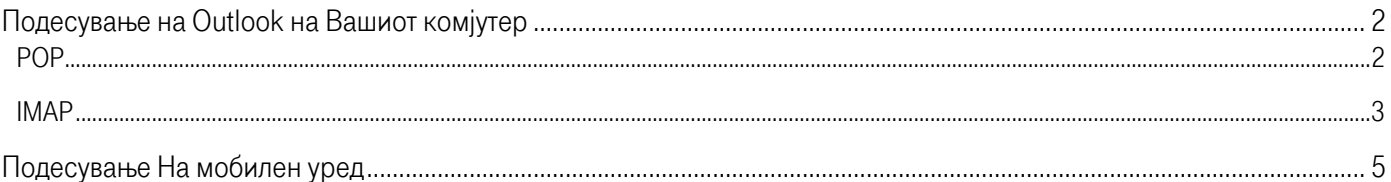

# <span id="page-1-0"></span>**ПОДЕСУВАЊЕ НА OUTLOOK НА ВАШИОТ КОМЈУТЕР**

За сетирање на вашата компаниска е-маил адреса на Outlook, потребно е да ја стартувате апликацијата Outlook, и да одите на "File"  $\blacktriangleright$  "Info"  $\blacktriangleright$  "Add account" и внесете ја вашата @mojakompanija.com.mk адреса. Кликнете на стрелката "Advanced options", и одберете го полето "Let me set up my account manually". Кликнете "Connect".

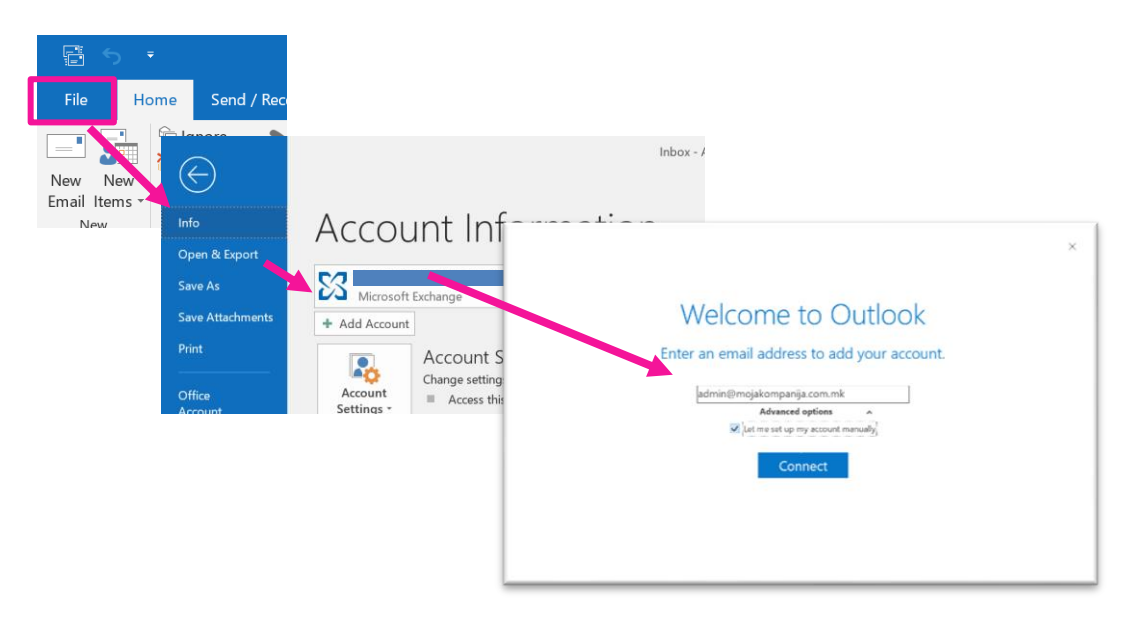

<span id="page-1-1"></span>Кога ќе се отвори менито, потребно е да одберете една од опциите POP или IMAP кои се објаснети во продолжение. POP

POP серверите Ви овозможуваат неограничен простор во е-сандачето на Вашиот компјутер, но не овозможуваат целосна синхронизација меѓу сите уреди, особено на sent маиловите.

Доколку ја одберете опцијата POP, подесувањата на Вашата е-маил адреса на сие уреди (мобилен, таблет, персонален компјутер...) треба да ја направите користејќи POP.

На апликацијата на Outlook истото го одбирате со селектирање на опцијата POP од менито кое се појавува по кликање на опцијата Connect.

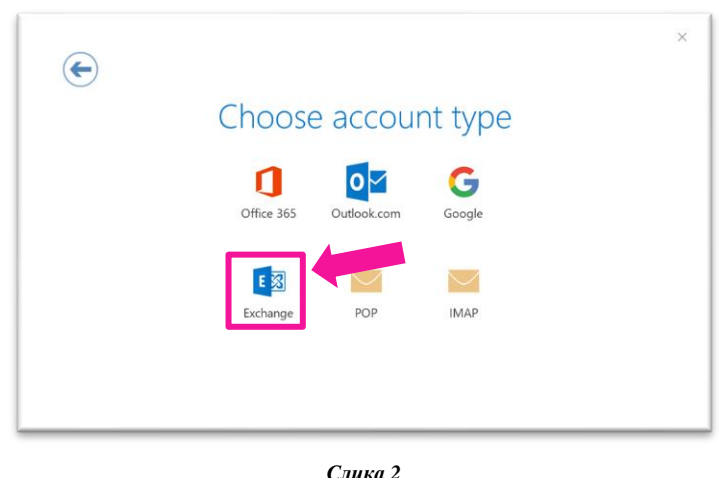

Потребно е во подесувањата да ги внесете следните податоци:

### Incoming mail

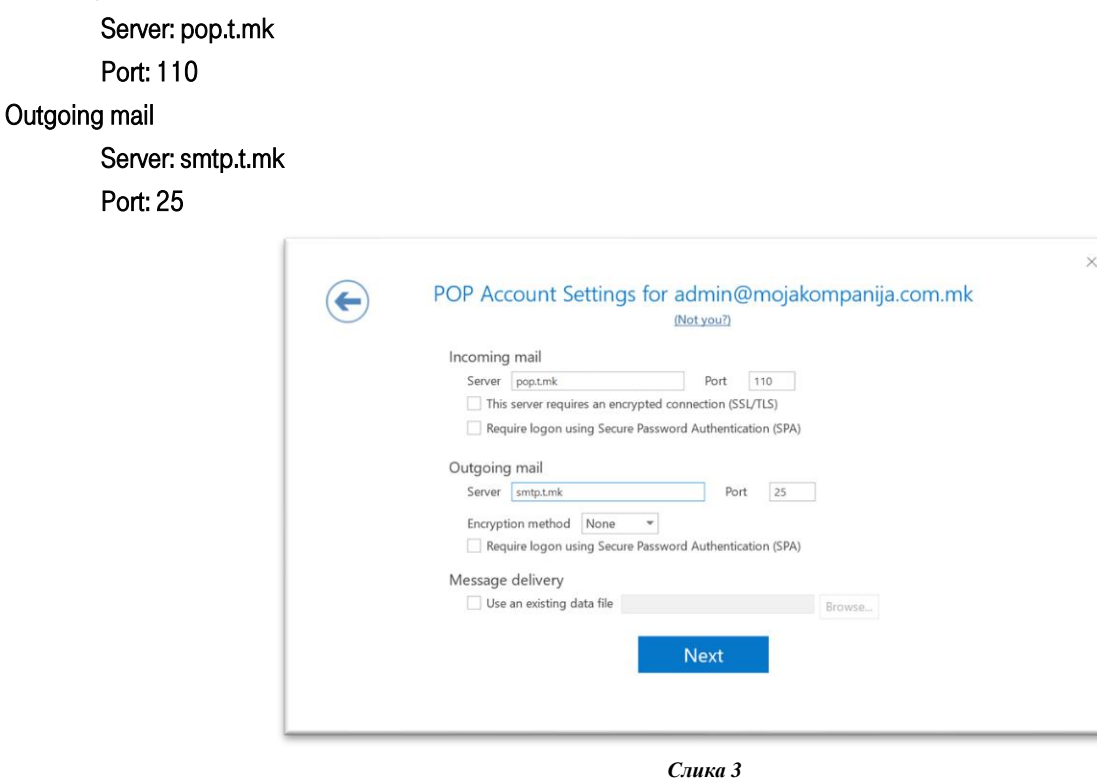

Внесете ја вашата лозинка и кликнете Connect. Со тоа го завршувате конектирањето на вашата е-маил адреса на Outlook. Откако ќе се конектирате на Outlook, потребно е да направите кратко подесување:

"Tools (File) " > "Accounts Settings" > кликнете на Вашата адреса и одете на копчето "Change..." > "More Settings" > "Outgoing Server" и одберете "My outgoing server (SMTP) requires Authentication", "Use same settings as my incoming mail server".

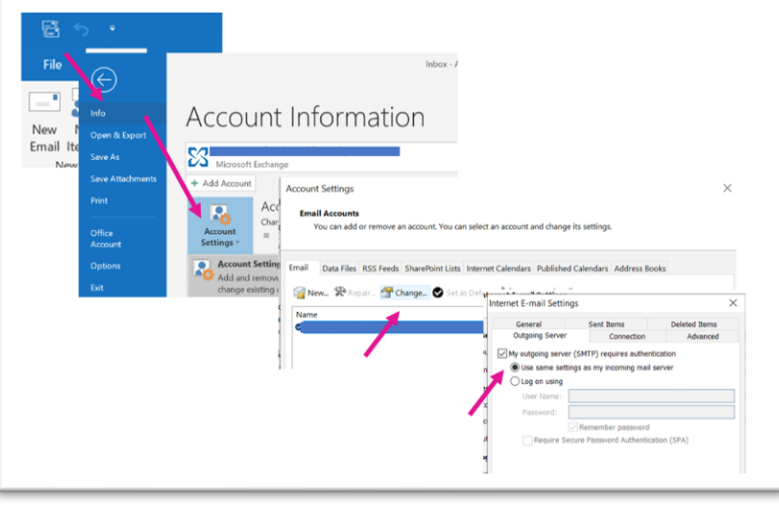

*Слика 4*

### <span id="page-2-0"></span>**IMAP**

IMAP серверите Ви овозможуваат 2 GB простор во е-сандачето, и притоа е овозможена целосна синхронизација на Вашето есандаче на сите уреди. За таа цел, потребно е во подесувањата на сите уреди каде ќе ја користите адресата (мобилен, таблет, персонален компјутер...) да изберете IMAP.

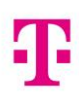

На апликацијата на Outlook oдберете ја опцијата IMAP од менито.

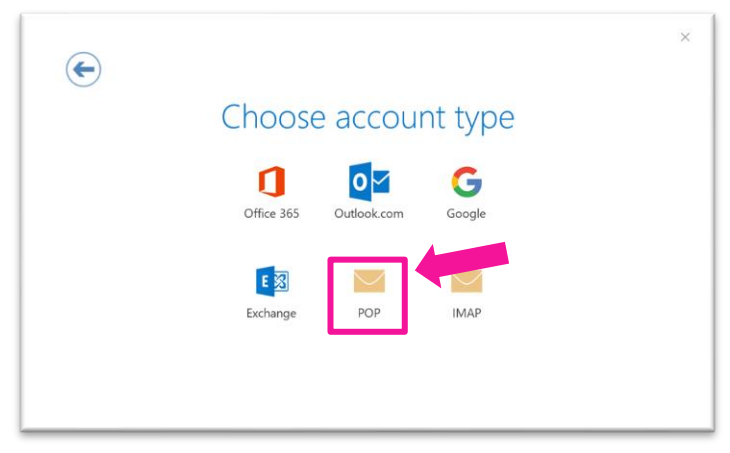

*Слика 5*

Пополнете ги полињата со соодветните податоци.

IMAP Server: imap.t.mk IMAP Port: 143 SMTP Server: smtp.t.mk SMTP Port: 25

При пополнување на податоците, важно е од Encryption method менито да се одбере STARTTLS, и да се одбере полето за Secure Password Authentication (SPA), како што е прикажано на слика 6. Внесете ја вашата лозинка и кликнете Connect. Со тоа го завршувате сетирањето на вашата е-маил адреса на Outlook.

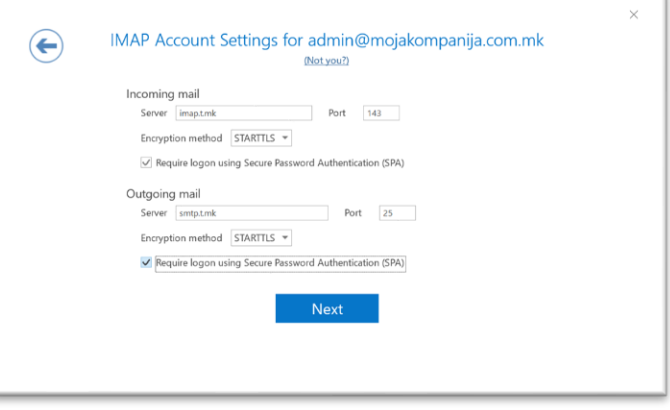

*Слика 6*

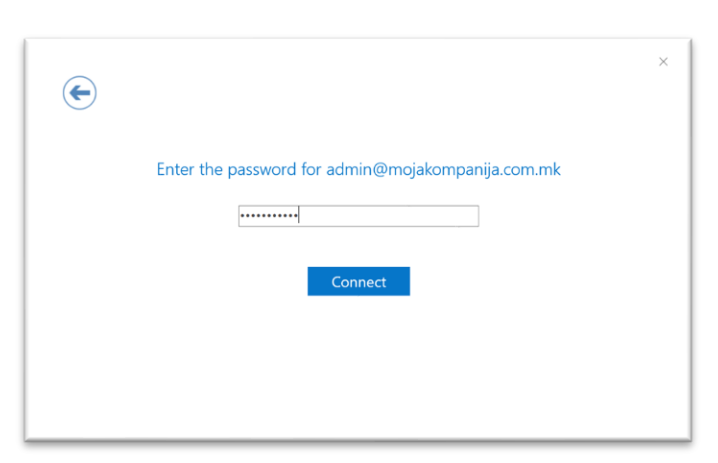

*Слика 7*

Откако ќе се конектирате на Outlook, потребно е да направите кратко подесување:

"Tools (File) " > "Accounts Settings" > кликнете на Вашата адреса и одете на копчето "Change..." > "More Settings" > "Outgoing Server" и одберете "My outgoing server (SMTP) requires Authentication", "Use same settings as my incoming mail server".

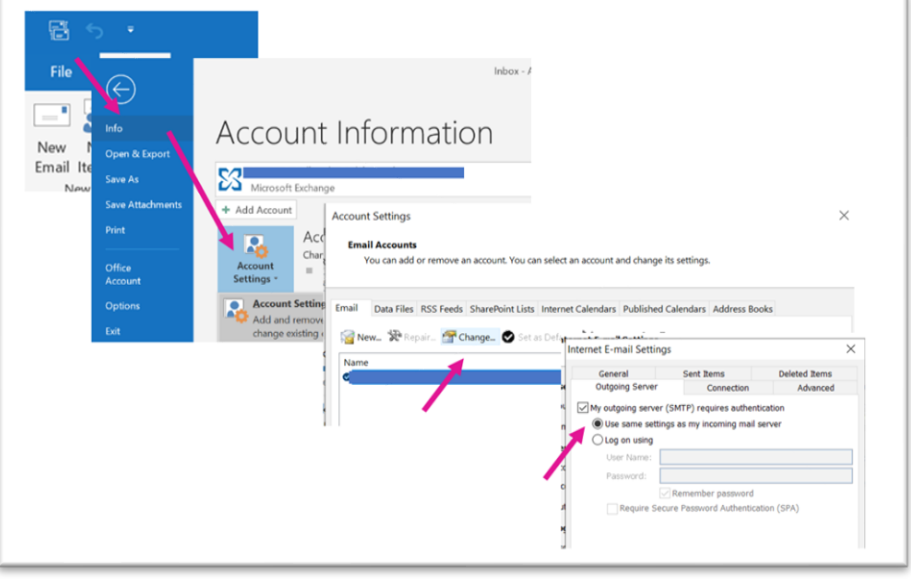

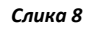

# **ПОДЕСУВАЊЕ НА МОБИЛЕН УРЕД**

<span id="page-4-0"></span>За подесување на вашата компаниска е-маил адреса на мобилните уреди, предлагаме да ја користите вградената е-маил апликација на мобилниот уред, без разлика дали поврзувањето го правите преку POP или IMAP.

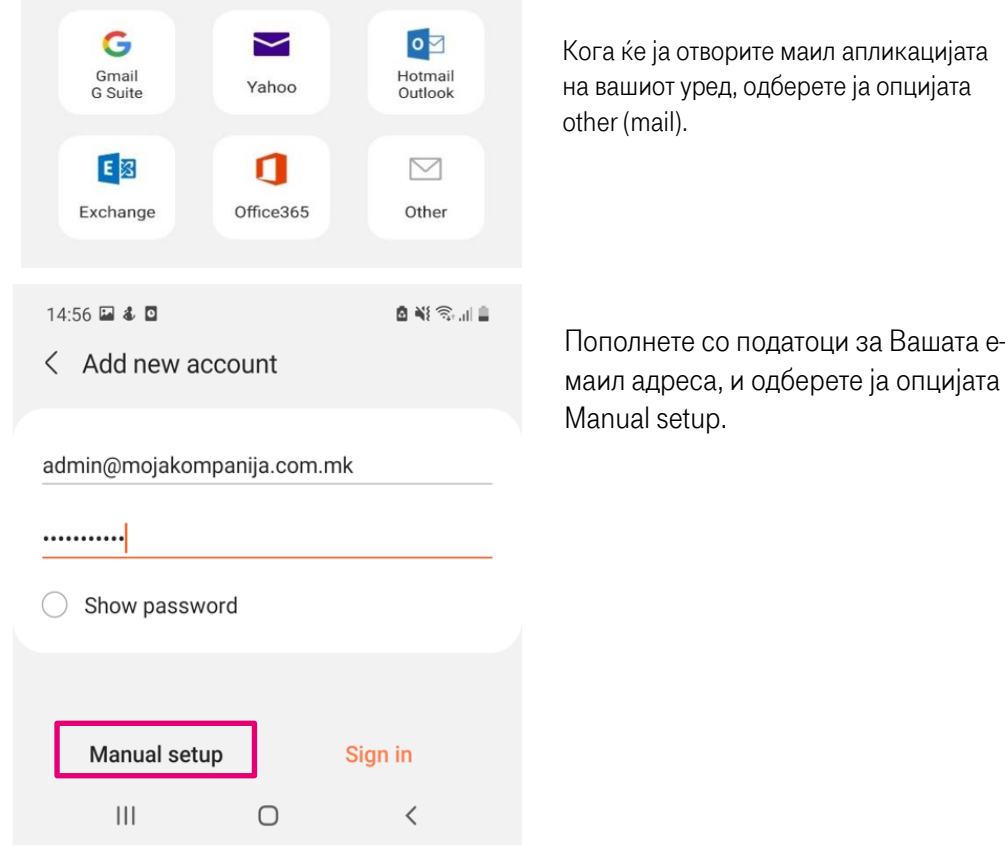

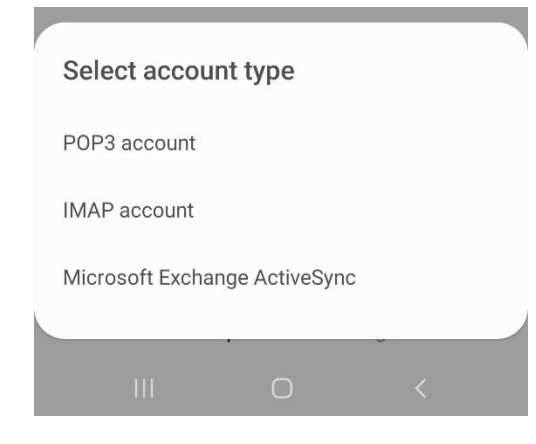

< Server settings

admin@mojakompanija.com.mk

admin@mojakompanija.com.mk

Account Email address

User name

Password ..........

Show password

Incoming server IMAP server imap.t.mk Security type None \*

Port 143

IMAP path prefix Optional

 $\frac{1}{2}$ 

Sign in

 $\bigcirc$ 

Од понудените опции, одберете или POP3 или IMAP account (потребно е да биде исто како подесувањето на outlook)

Доколку одберете IMAP во подесувањата потребно е да го внесете следното:

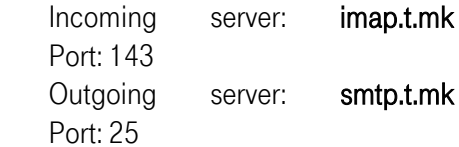

Доколку одберете POP3 потребно е да го внесете следното: Incoming mail

Server: pop.t.mk

Port: 110

Outgoing mail

Server: smtp.t.mk

Port: 25

За да се приклучите на маилот, потребно е во security type да ја одберете опцијата None.

Откако ќе ги пополните сите полиња, кликнете на Sign in.

Со ова вашиот е-маил клиент е успешно сетиран на вашиот уред.